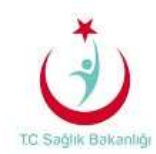

## **E-POSTALARA OUTLOOK İLE ERİŞİM AYARLARI**

Yardım Formundaki işlem aşamaları kurulum esnasında karşınıza gelecek ekran sıralamasına göre oluşturulmuştur.

Ayarları yaparken bilgisayarınızın internete bağlı ve aktif olduğunu kontrol ediniz.

**Kurulumlar Otomatik ve Manuel olarak 2 kısımda açıklanmıştır.**

- **1- Outlook 2013 Otomatik Kurulum Aşamaları**
- 1. Her yerden Outlook kurulumu için öncelikle Denetim Masası sekmesinden **Posta**  seçeneği seçilir.(Eğer Denetim Masası ana başlıklarla açılmışsa; sağ üst köşede bulunan arama çubuğuna **Posta** veya sistem İngilizce ise **Mail** yazılarak aynı pencerenin açılması sağlanabilir)

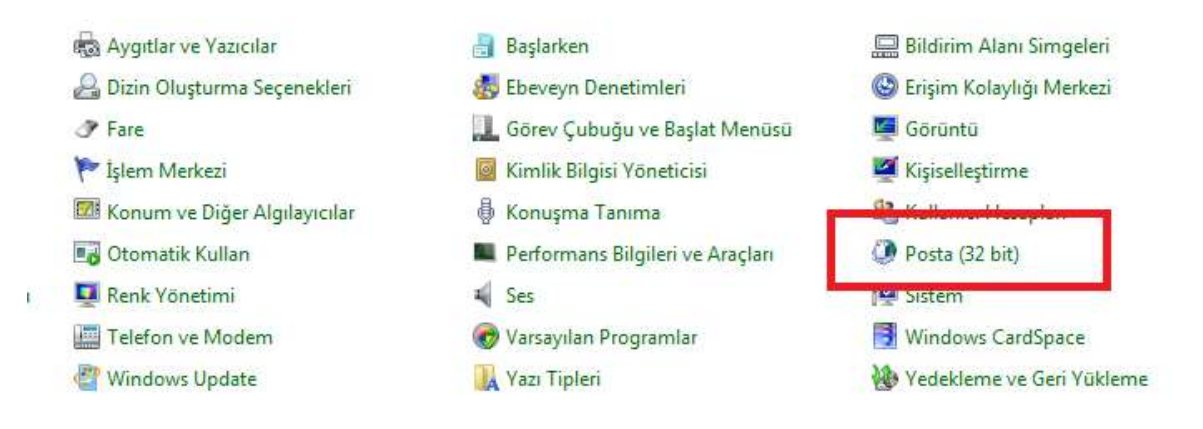

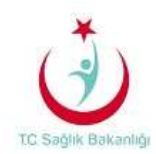

2. Aşağıdaki işaretli alanlar seçildiğinde karşımıza çıkan küçük ekranda **Outlook** yazılarak **Tamam** işaretlenir ve bir sonraki aşamaya geçilir.

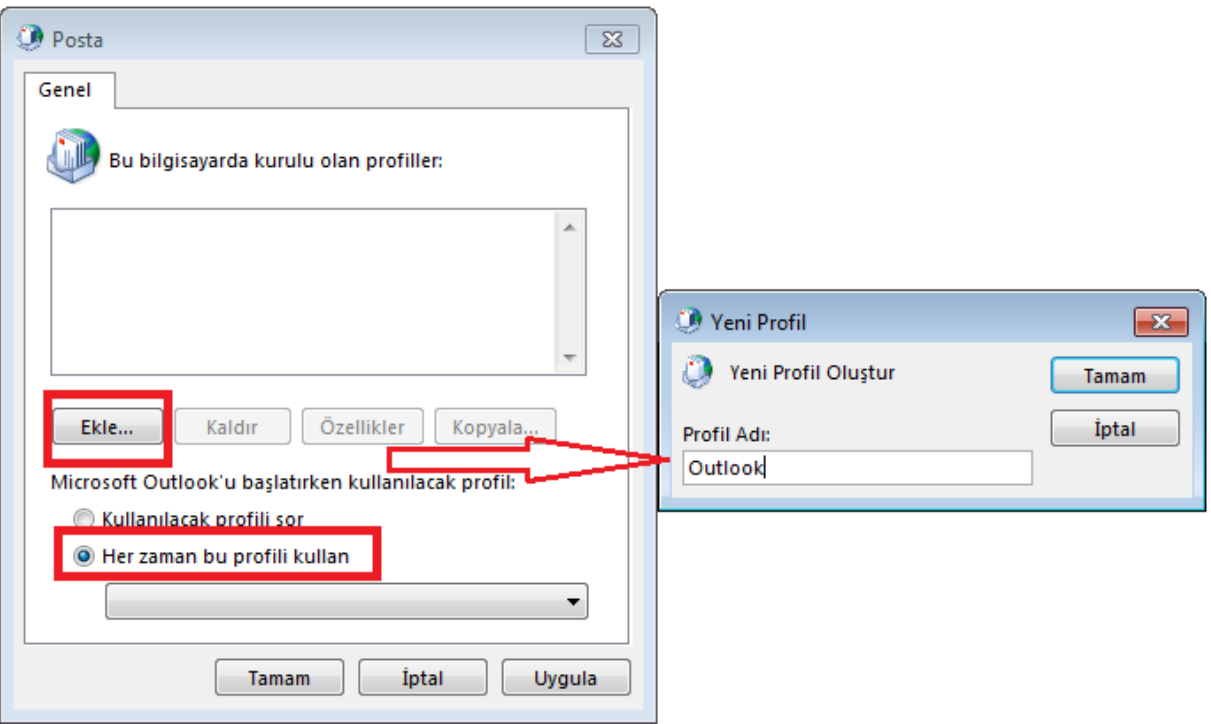

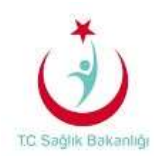

3. Karşımıza gelen ekranda **Adınız** bölümüne kendi ad ve soyadınızı, **E Posta Adresi** bölümüne kurumun size belirtmiş olduğu kullanıcı adınızı ve sonrasında **Parola** bölümüne parolanız yazılıp **İleri** seçilir.

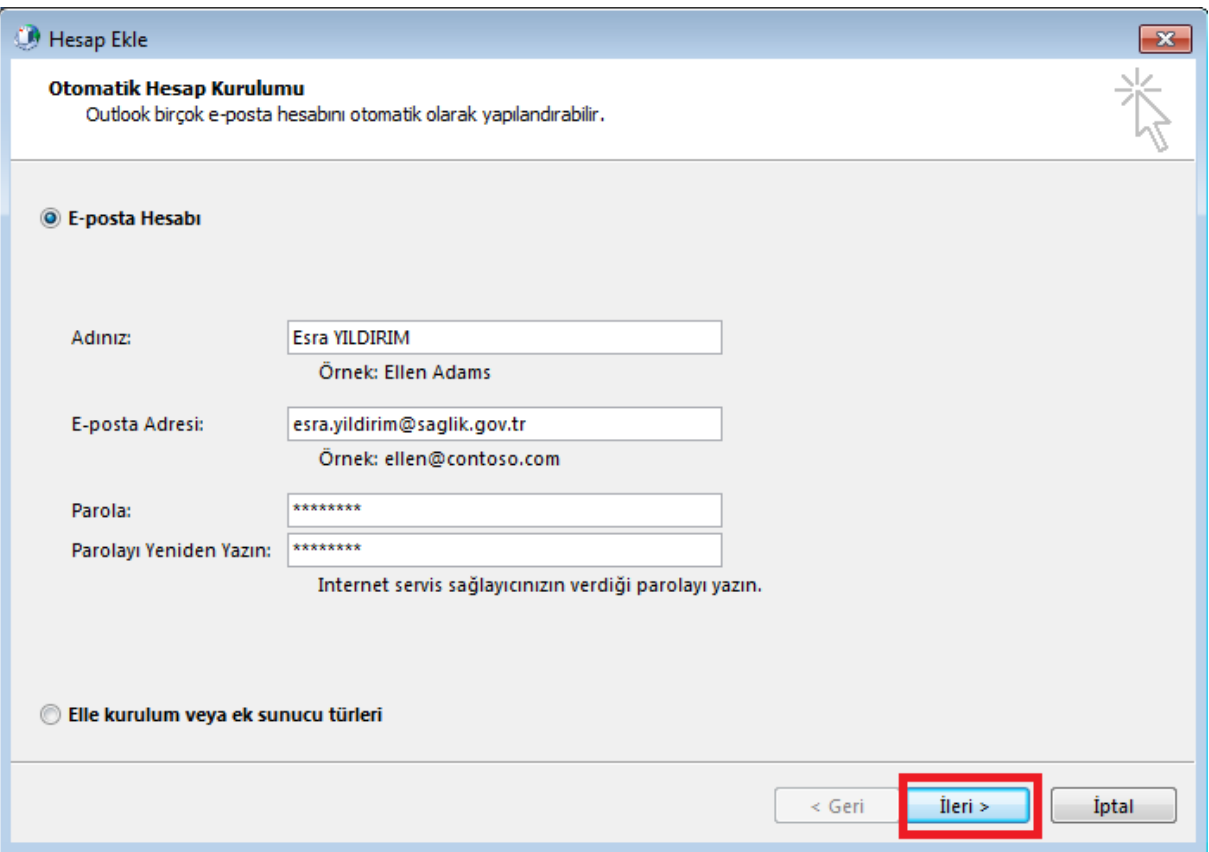

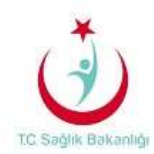

4. Açılan pencerede Microsoft Outlook hesabınızın kurulum ayarlarını otomatik olarak yüklemektedir. Kurulum tamamlandıktan sonra **İleri** seçilerek işlemlere devam edilir.

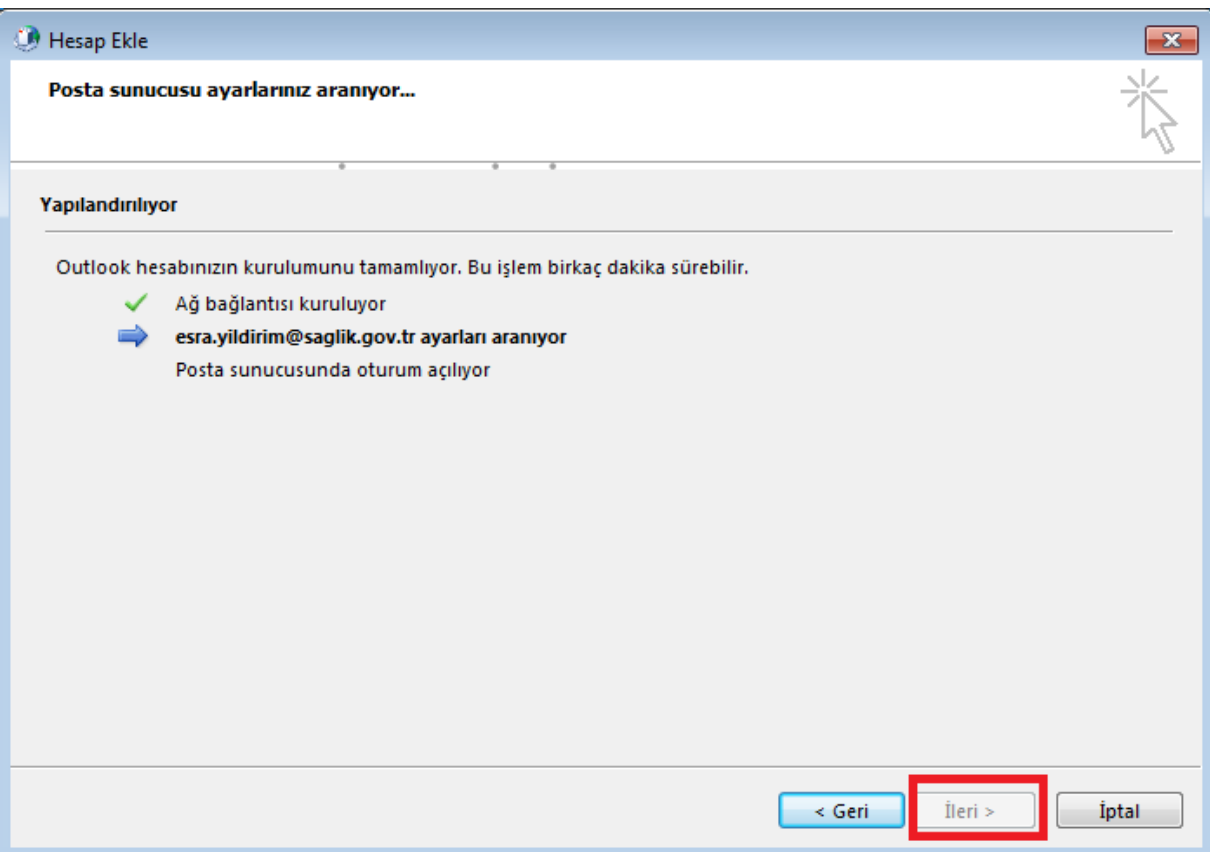

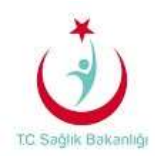

5. Karşımıza çıkan ekranda Sağlık Bakanlığına ait sunucu ayarları ve parolanız resimdeki gibi yazılır. **Kimlik Bilgilerimi Anımsa** kutusu işaretlenir ve **Tamam** seçilir.

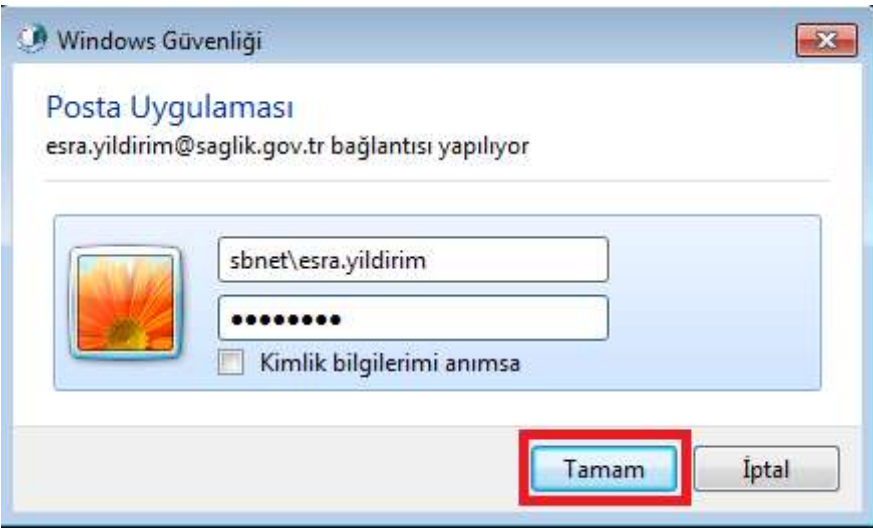

6. Karşımıza kurulumun başarıyla tamamlandığını bildiren bir ekranda **Son** seçilir.

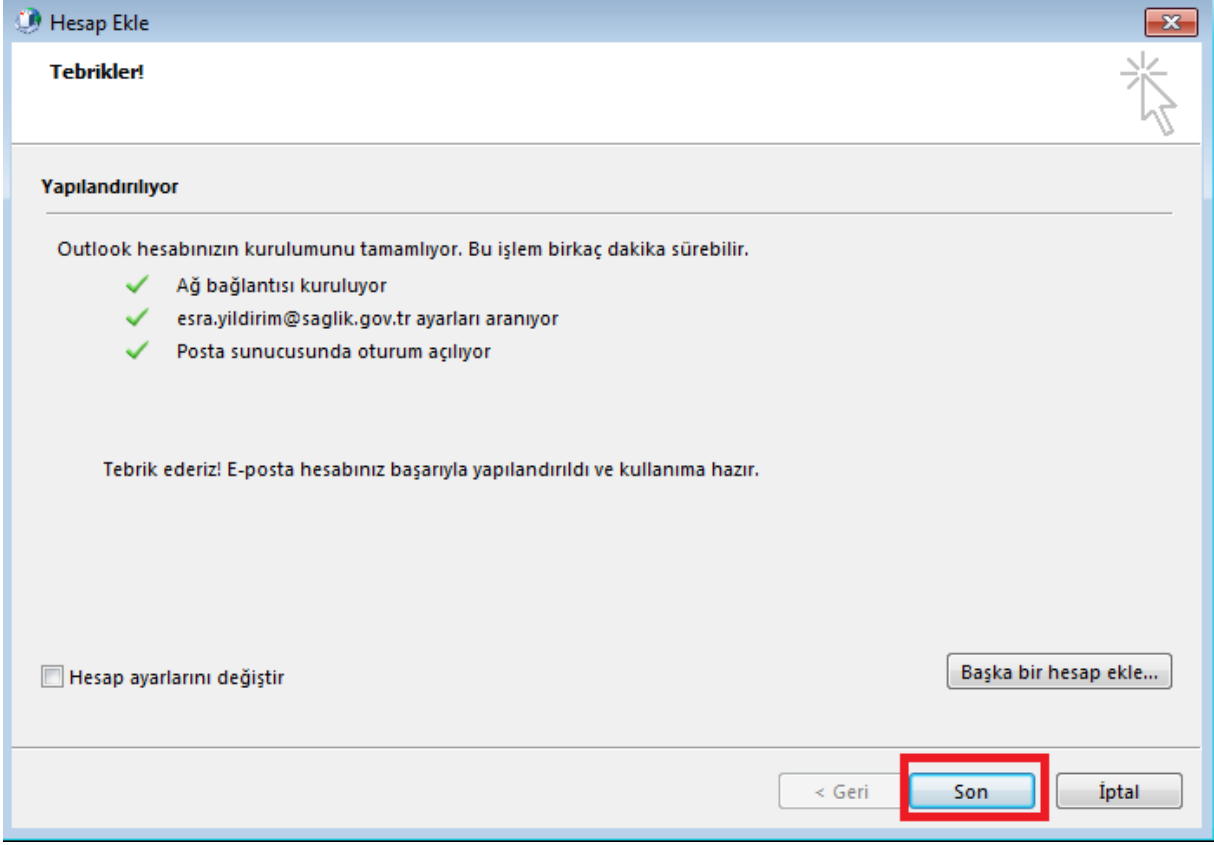

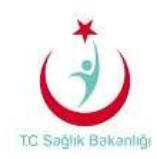

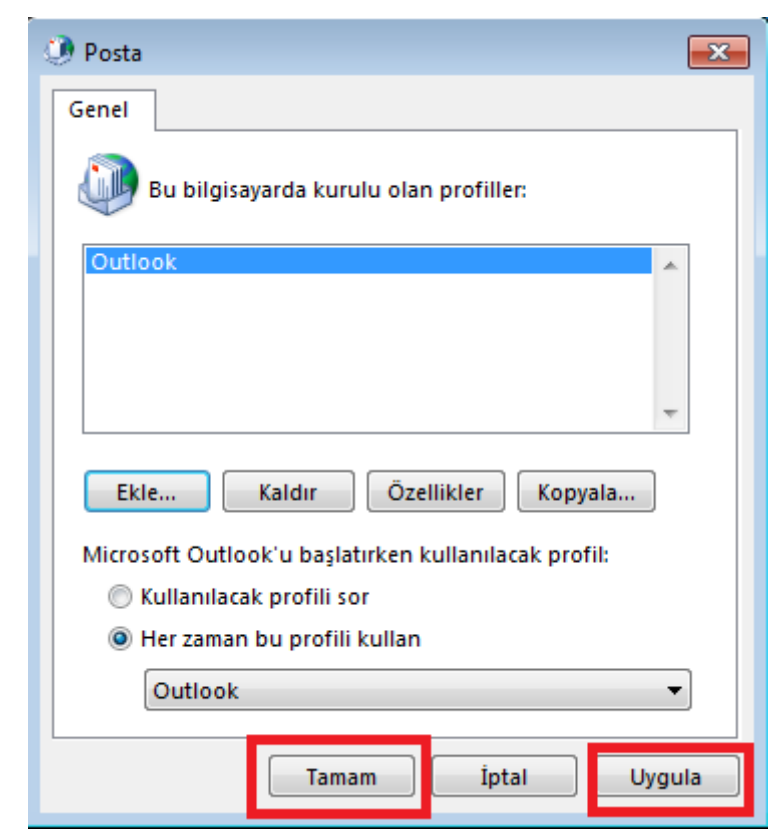

7. Son olarak karşımıza çıkan küçük ekranda ilk olarak **Uygula** daha sonra **Tamam** seçilerek işlem sonlandırılır.

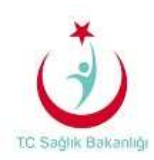

## **2- Outlook 2013 Manuel Kurulum Aşamaları**

1. Her yerden Outlook kurulumu için öncelikle **Denetim Masası** sekmesinden **Posta**  seçeneği seçilir.(Eğer denetim masası ana başlıklarla açılmışsa; sağ üst köşede bulunan arama çubuğuna **Posta** veya sistem İngilizce ise **Mail** yazılarak aynı pencerenin açılması sağlanabilir)

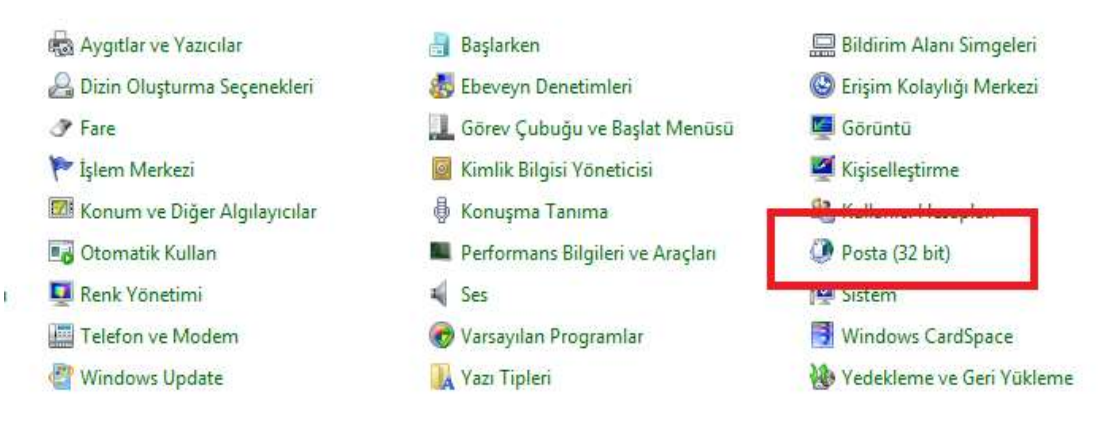

2. Karşımıza çıkan ekranda **Her zaman bu profili kullan** seçilir. **Ekle** seçeneği seçildiğinde küçük bir ekran açılır. Burada açılan ekrana **Outlook** yazılır ve **Tamam** seçilir ve bir sonraki adıma geçilir.

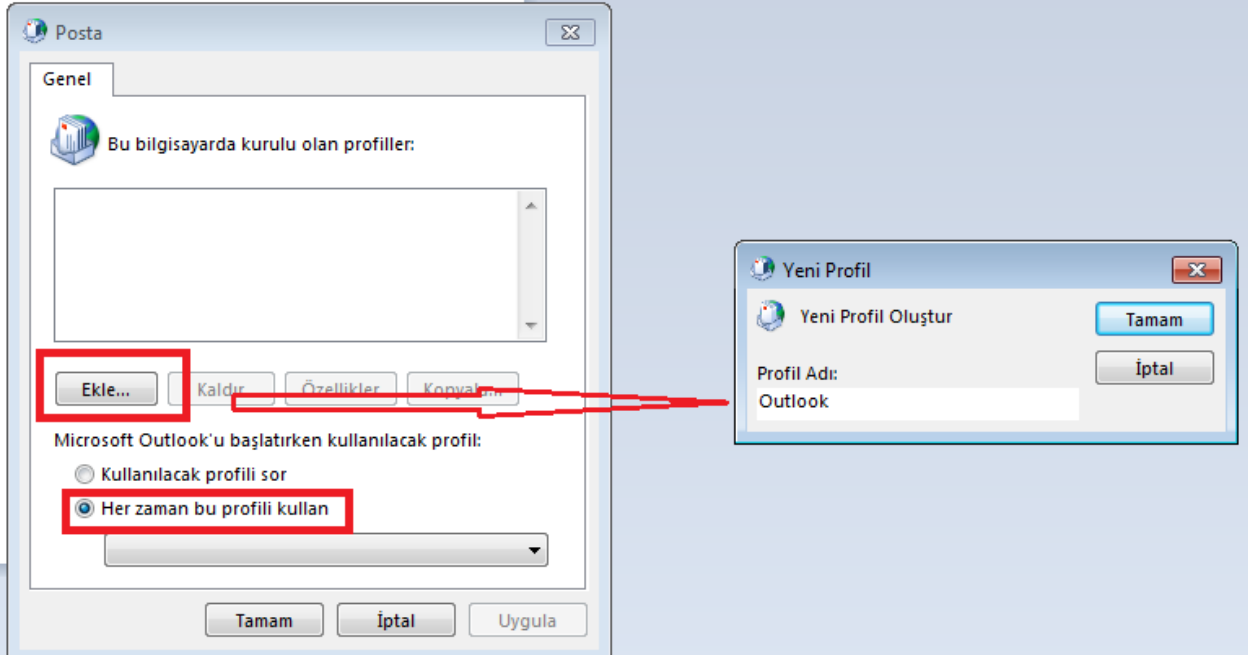

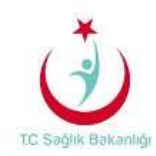

3. Bir sonraki adımda **Elle kurulum veya ek sunucu türleri** işaretlenerek **İleri** seçilir.

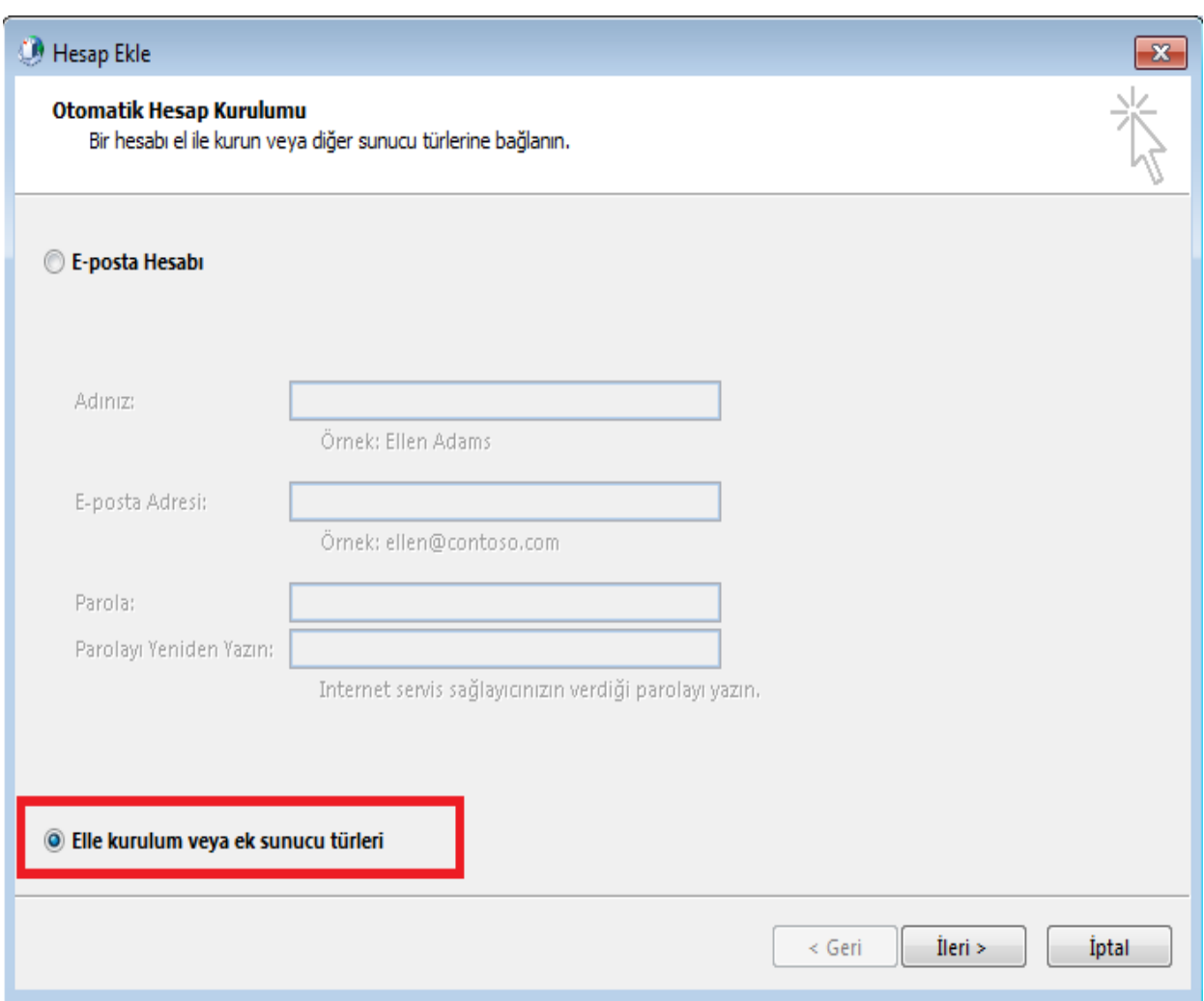

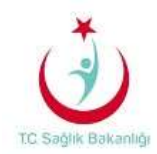

4. Açılan pencerede **Microsoft Exchange Server veya uyumlu bir hizmet** seçeneği işaretlenir ve bir sonraki adım için **İleri** seçilir.

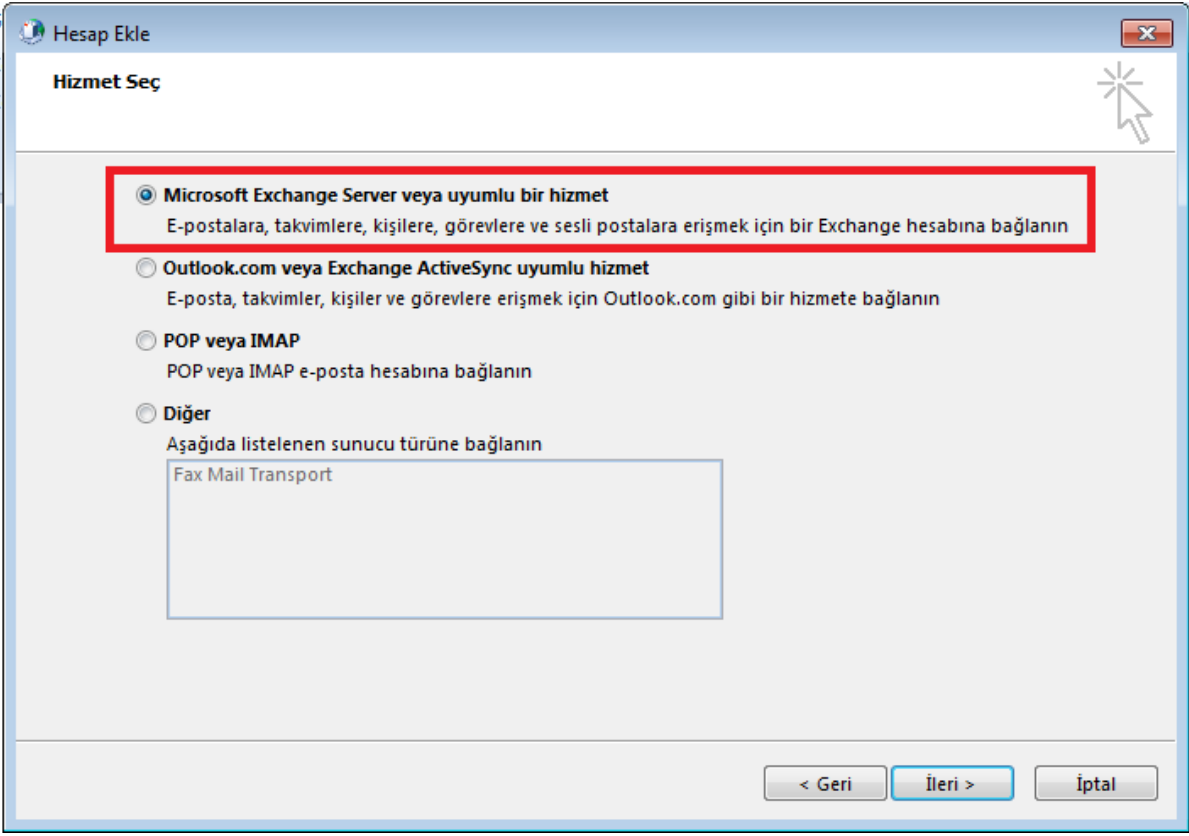

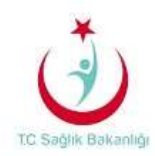

5. Karşımıza çıkan ekranda sunucu kısmına Sağlık Bakanlığına ait sunucu ayarları **exchange.saglik.lokal** yazılır**. Kullanıcı adı** bölümüne ise kurumunuzun size belirtmiş olduğu kullanıcı adınız yazılır ve **Diğer alanlar** seçilerek bir sonraki adıma geçilir.

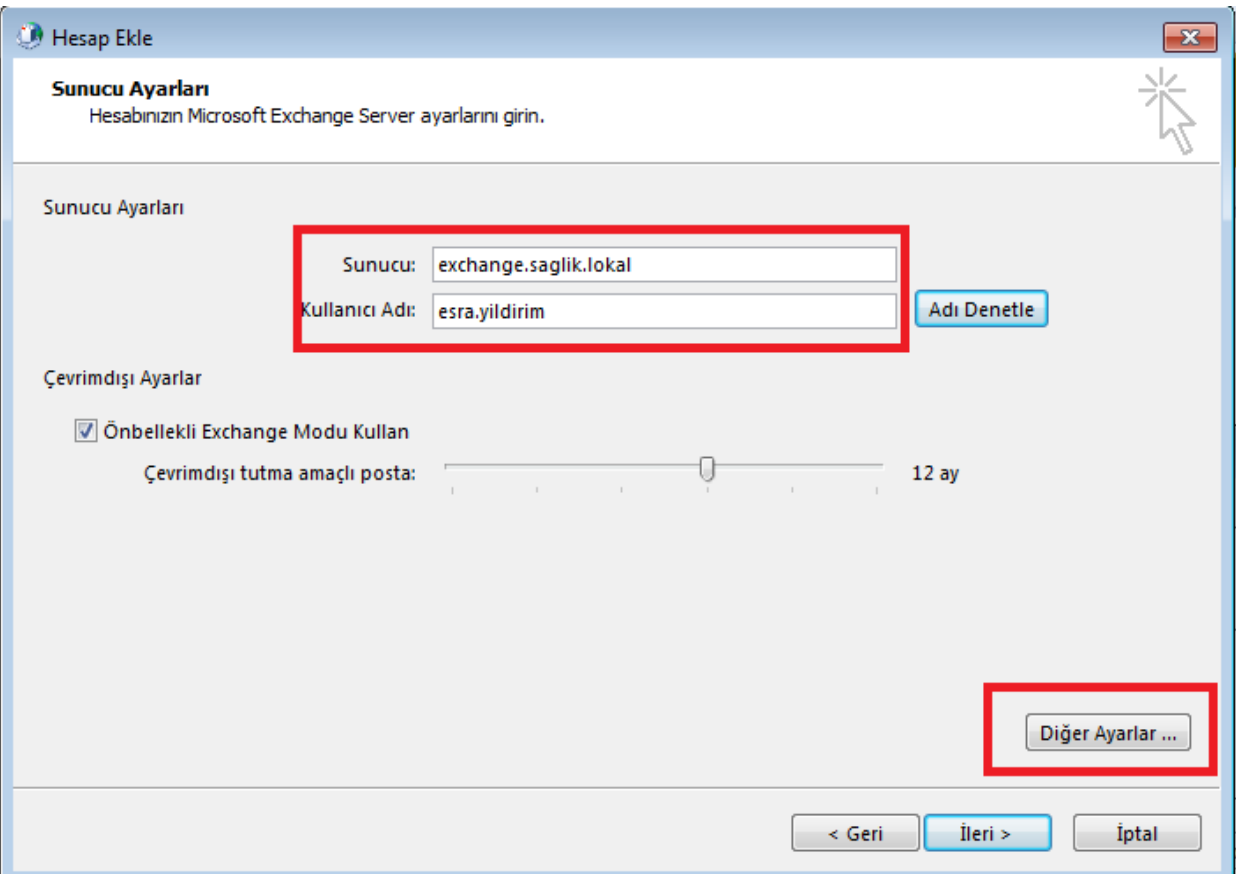

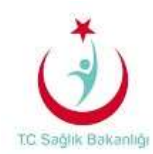

6. Karşımıza gelen ekranda **Bağlantı** sekmesi seçilir. **Exchange Proxy Ayarları** seçilerek işlemlere devam edilir.

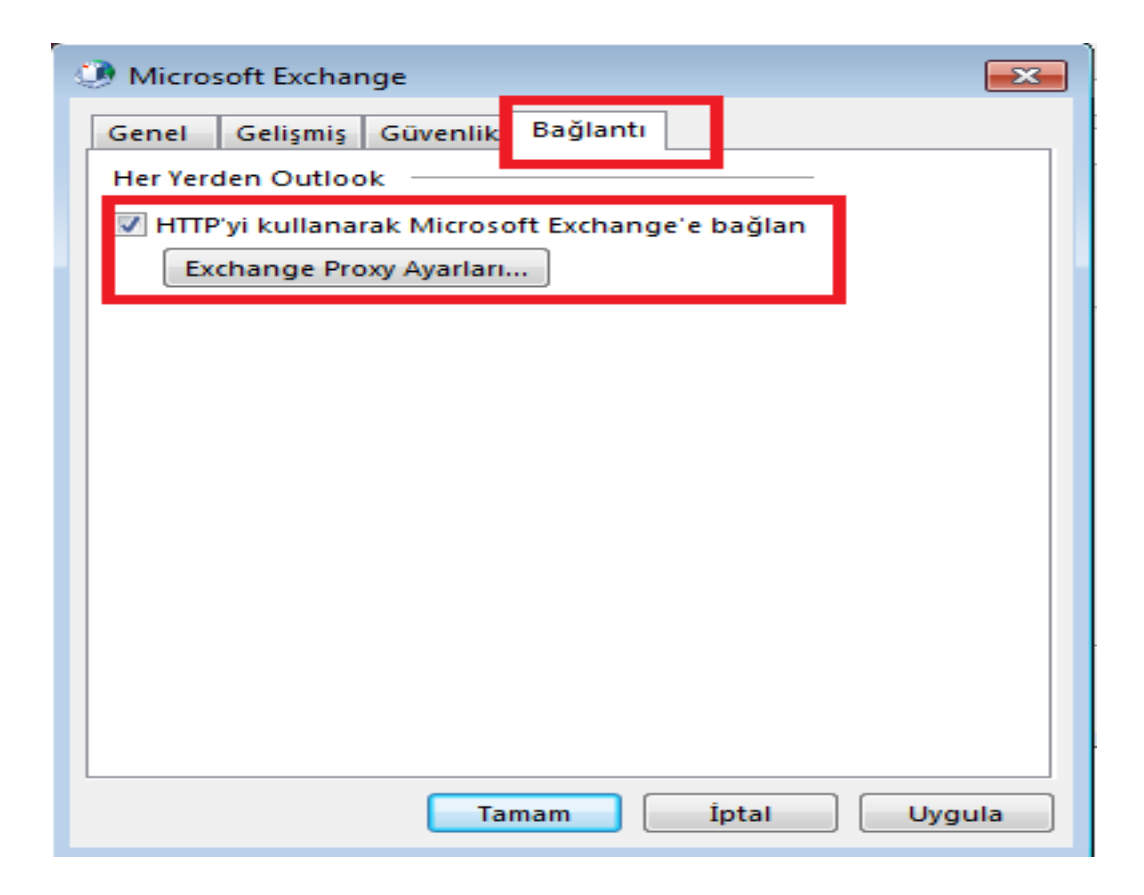

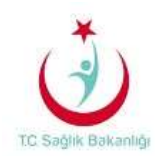

7. Açılan ekranda aşağıda gösterilen ayarlar yapılır ve **Tamam** seçilir.

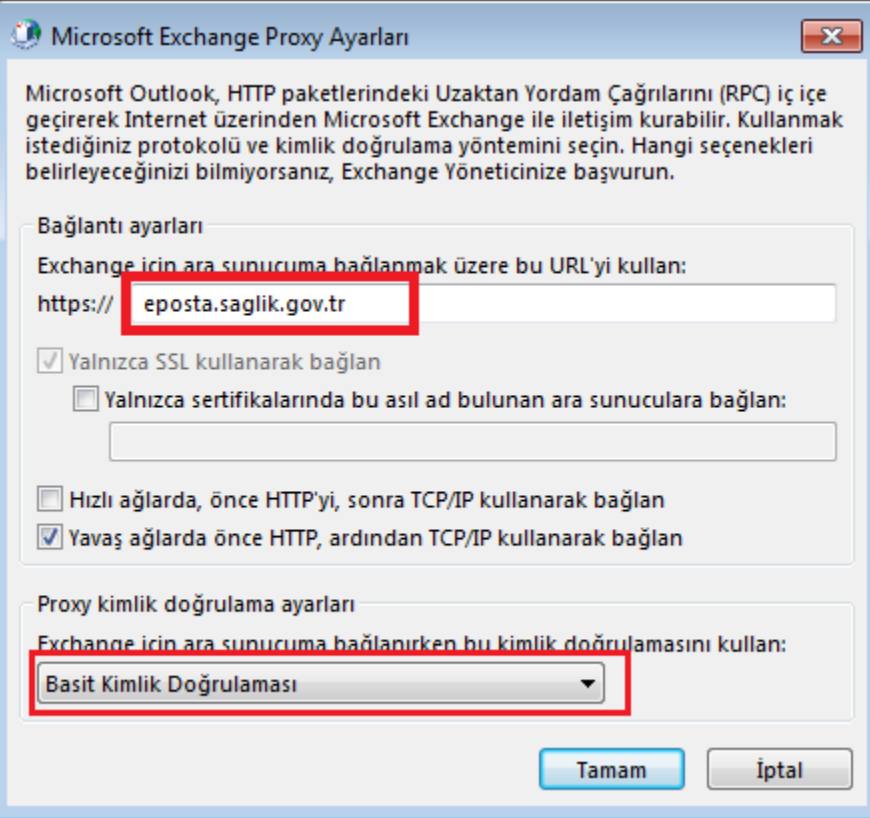

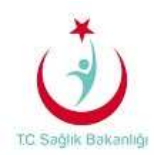

8. Microsoft Exchange Sunucusu ayarlarında sunucu bölümüne **exchange.saglik.lokal Kullanıcı adı** bölümüne ise kurumun size belirtmiş olduğu **kullanıcı adınız** yazılıp ileri seçildiğine karşımıza posta uygulaması ekranı açılır. Bu ekrana **"sbnet\kullanıcı adı"** ve parola yazılır ve **Tamam** seçilir. Daha sonra **Adı Denetle** seçilerek bir sonraki adıma geçilir.

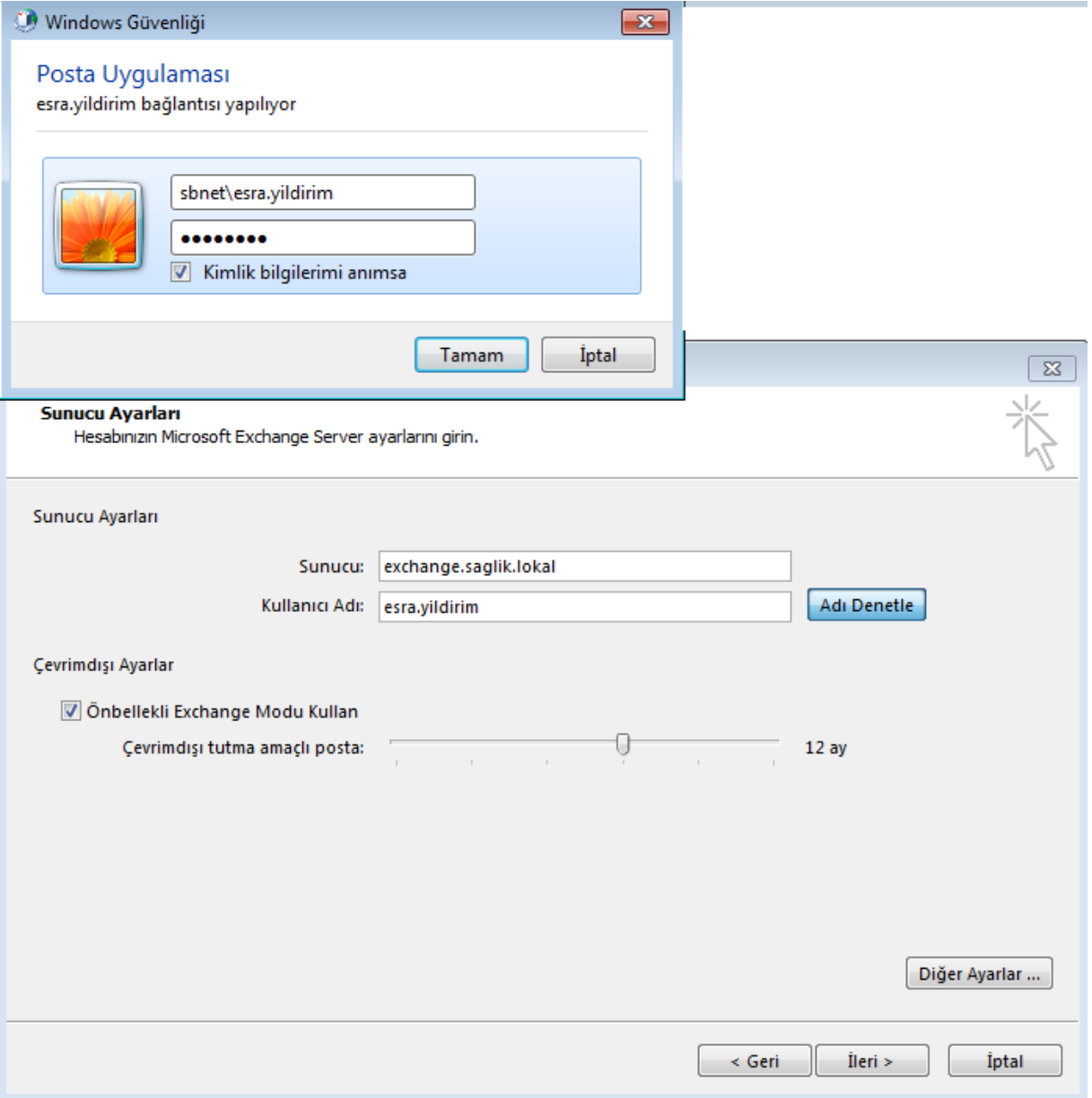

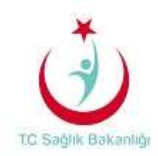

9. Bir sonraki adımda; daha önce (8. Madde) karşımıza çıkan ekranda kullanıcı bilgisinin sunucudan doğrulama işlemi yapılması ile kullanıcı adı kısmının altının çizildiği görülmektedir. İleri seçilip işleme devam edilir.

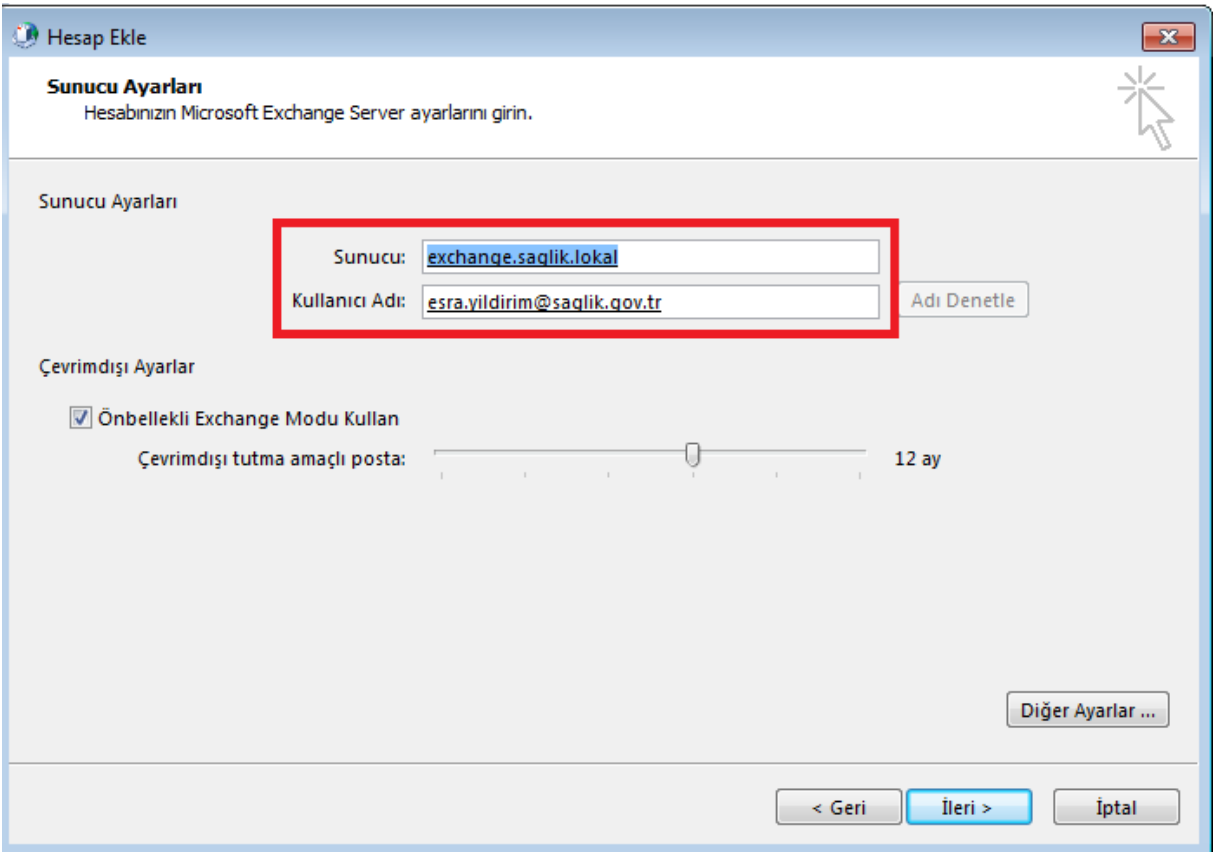

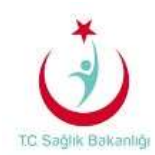

10. Karşımıza çıkan ekranda **Son** seçilir.

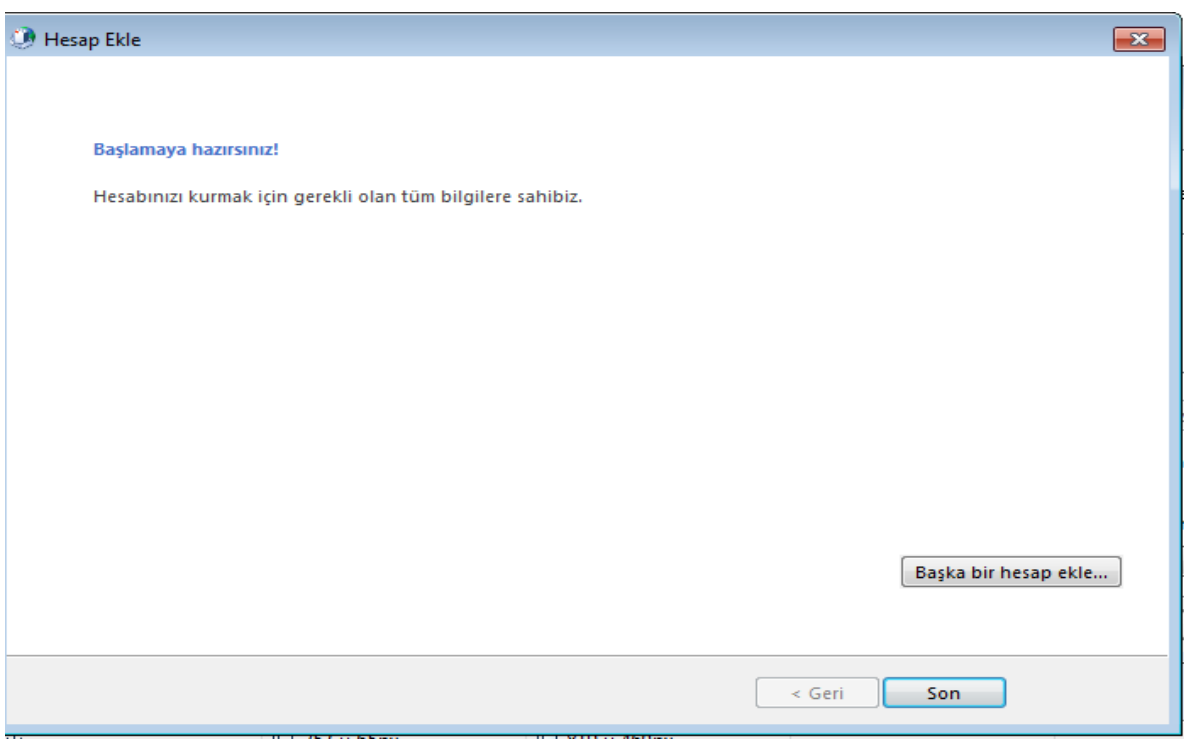

11. Karşınıza çıkan bu küçük ekranda **Tamam** seçilerek işlem sonlandırılır.

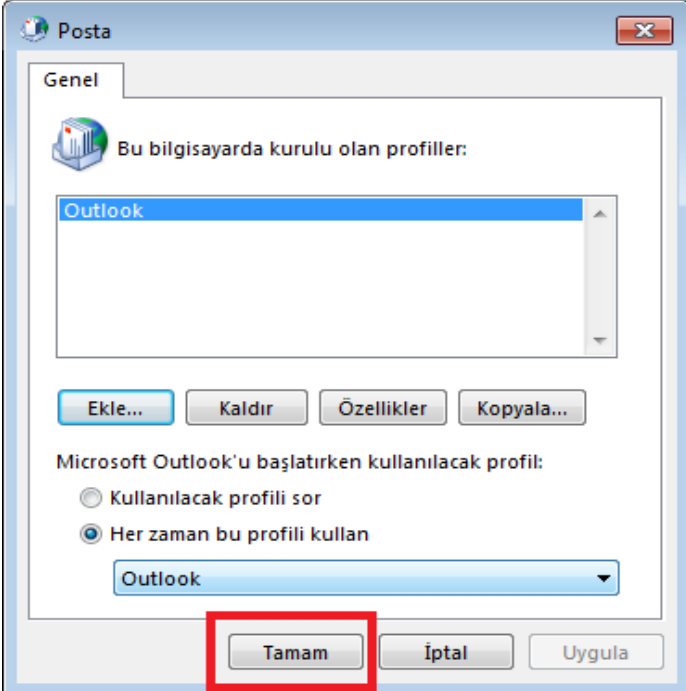